hTC<sup>®</sup>

# VIVE

# VIVE Streaming User Guide

## **Contents**

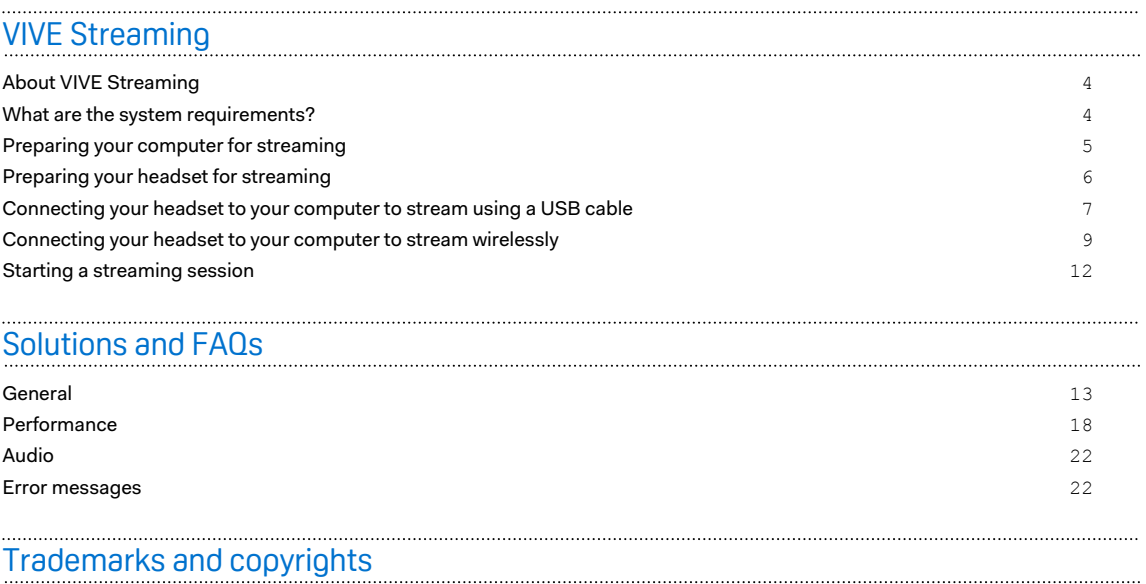

W

Į

## About this guide

We use the following symbols to indicate useful and important information:

This is a note. It provides detailed information for setup, common questions, and what to do in specific situations.

This is a tip. It will give you an alternative way to do a particular step or procedure that you may find helpful.

This indicates important information that you need in order to accomplish a certain task or to  $\sqrt{2}$ get a feature to work properly.

This is a warning. Take note to avoid potential problems or prevent damage to your hardware.

Information contained in this guide may have changed. For the most up-to-date information, including the latest version of this guide, go to [VIVE Support](https://www.vive.com/support/).

Before using the product, carefully review VIVE safety information and follow all product safety and operating instructions on<https://www.vive.com/legal/>.

# <span id="page-3-0"></span>**VIVE Streaming**

## About VIVE Streaming

VIVE Streaming lets you stream, wirelessly or through a USB cable, SteamVR-compatible titles from your computer directly to your headset. This includes VIVEPORT™ titles. VR content is generated on the computer, and then sent to the headset, turning your standalone headset into a top-notch PC VR headset. Your VR titles will use the standalone headset tracking and controllers, so there's no additional hardware to set up.

## What are the system requirements?

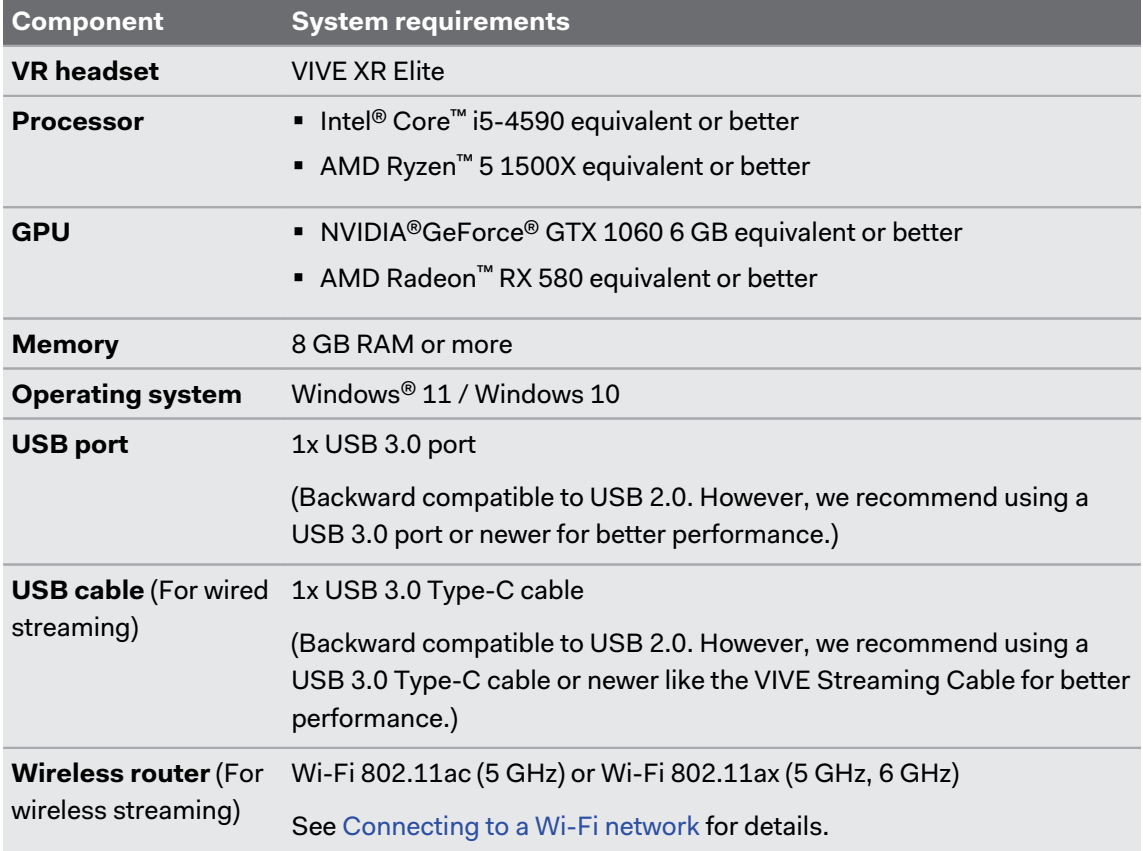

To use VIVE Streaming, your computer must meet the following system requirements.

## <span id="page-4-0"></span>Preparing your computer for streaming

Make sure you have all the software installed on your VR-ready computer to run VIVE Streaming.

- Make sure the computer GPU driver is up-to-date. ■ Connect your computer directly to your Wi-Fi router using an ethernet cable. **1.** Make sure the SteamVR software has been downloaded and launched to complete the installation. You can get it from: [https://store.steampowered.com/app/250820/](https://store.steampowered.com/app/250820/SteamVR/) [SteamVR/](https://store.steampowered.com/app/250820/SteamVR/). **2.** Install the VIVE Streaming software on your computer. You can download the VIVE Streaming software at [https://dl.vive.com/vshubpc.](https://dl.vive.com/vshubpc) If you're using an NVIDIA graphics card, on your computer, open the NVIDIA Control Panel. Under **3D Settings**, click **Manage 3D settings**. In the **Global Settings** tab, look for **Power management mode**, and then set it to **Prefer maximum performance**. Gobel Settings Program Settings Settings: Feature Setting OpenGL rendering GPU Auto-select Prefer maximum performance ower manag Cptimal power Shader Cache Texture filtering - Anisotropic sample opti... Adaptive Texture filtering - Negative LCD bias Texture filtering - Quality Quality Texture filtering - Trilinear optimization On: Threaded optimization Auto Triple buffering off Vertical sync Use the 3D application setting Virtual Reality pre-rendered frames Virtual Reality - Variable Rate Super Samp... Off
	- **3.** Finally, make sure you've installed the VR titles on your computer.

Restore

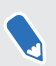

If you're using a laptop:

- Make sure the laptop is plugged in to a power source.
- § If your laptop is using an NVIDIA graphics card, open the NVIDIA Control Panel. Under **3D Settings**, click **Manage 3D settings**. In the **Global Settings** tab, look for **Preferred graphics processor**, and then set it to **High-performance NVIDIA processor**.

You don't need to set **Preferred graphics processor** if your laptop only has a dGPU.

## <span id="page-5-0"></span>Preparing your headset for streaming

Your headset needs to be set up before you can use VIVE Streaming. Here's what you need to set up on your headset to use VIVE Streaming:

- § Make sure you've set up your play area on your headset. This is done on the headset, not from SteamVR or VIVE Streaming.
- **■** Make sure all headset settings are set correctly:
	- System and software updates
	- Network connection
	- Audio settings
	- Controller pairing

All of these settings are managed by the headset, and cannot be overridden by SteamVR or VIVE Streaming.

**■** Make sure the latest version of VIVE Streaming app is installed on the headset. On your PC, open the VIVE Streaming Hub settings, and then go to **About**. Under **Version**, click **Install** next to **VIVE Streaming app**. Then follow the onscreen instructions to install the update.

You can also visit the VIVE XR Elite [forum](https://forum.htc.com/forum/107-vive-xr-elite/) to ask questions and communicate with other VIVE XR Elite users.

## <span id="page-6-0"></span>Connecting your headset to your computer to stream using a USB cable

It's easy to start streaming SteamVR titles with a USB cable.

Make sure your USB cable, computer, and headset have been prepared before connecting your headset to the computer.

- **1.** Make sure VIVE Streaming is installed and running on your computer, and that your headset is on.
- **2.** Connect the USB Type-C® end of your USB cable to your headset, and then connect the other end to a USB port on your computer. See [Attaching a USB Type-C cable to VIVE XR](#page-8-0) [Elite on page 9.](#page-8-0)

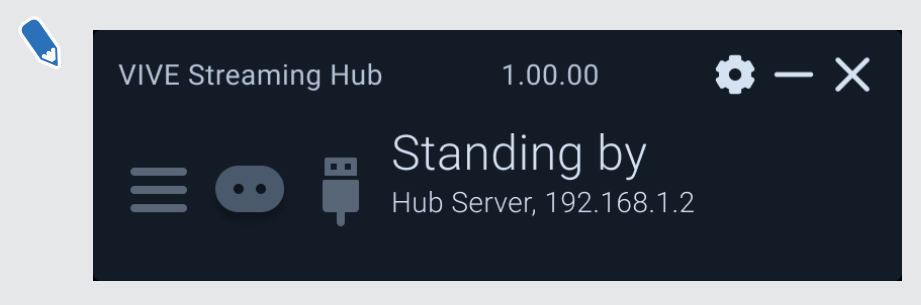

If the headset is not recognized by the computer (the USB icon in the VIVE Streaming Hub is gray), try the following:

- **Disconnect and reconnect the USB cable.**
- Connect the USB cable to a different USB port on your computer.
- **3.** Put on your headset.
- **4.** In **Choose USB mode**, select **Take no action** the first time you stream. When streaming in the future, select **VIVE Streaming**.
- 8 VIVE Streaming
- **5.** Go to **Settings Connectivity Computer connection**.

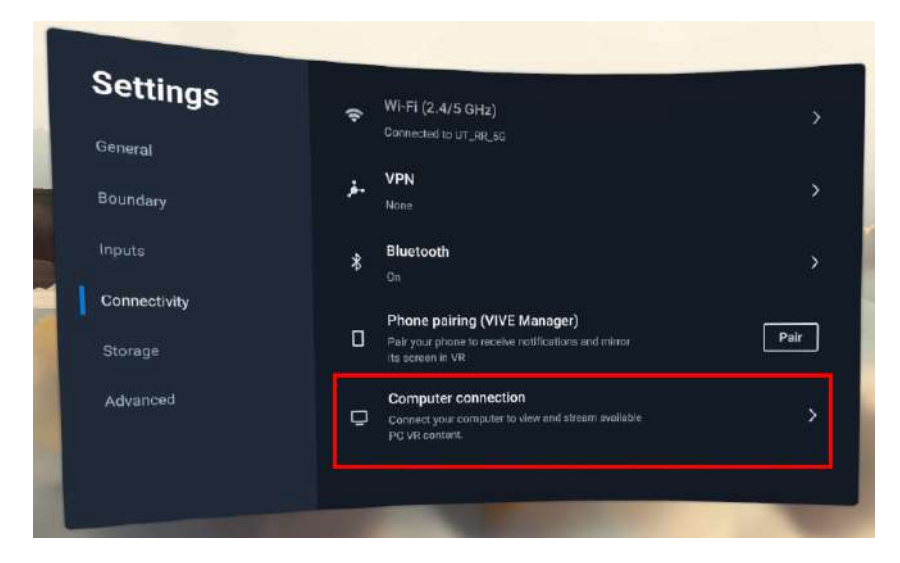

**6.** Select your computer.

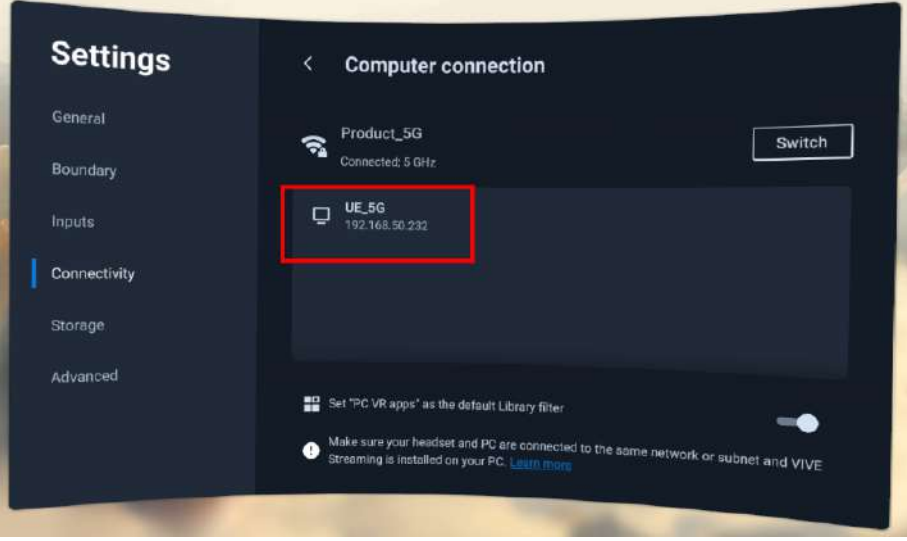

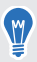

Select **Set "PC VR apps" as the default Library filter** if you primarily use your headset to stream PC VR titles.

### <span id="page-8-0"></span>Attaching a USB Type-C cable to VIVE XR Elite

Connect your VIVE XR Elite headset to your computer using a USB Type-C cable.

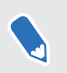

If your USB cable isn't long enough, you can get a VIVE Streaming Cable via the [VIVE](https://www.vive.com/us/accessory/vive-streaming-cable/) [accessories page](https://www.vive.com/us/accessory/vive-streaming-cable/).

**1.** Attach the USB Type-C end of your cable to the USB port on the VIVE Battery Cradle for XR Series of the headset.

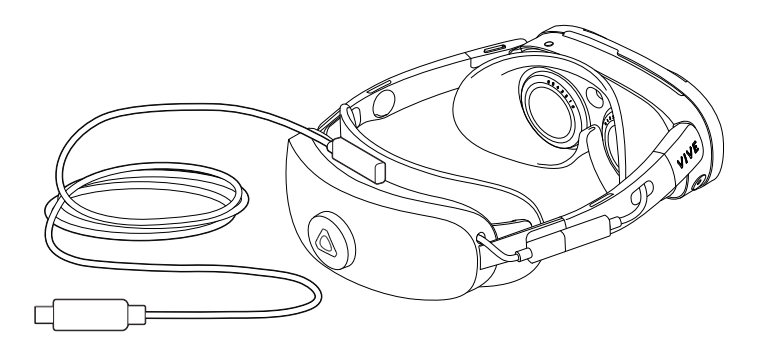

**2.** Connect the other end of the USB cable to a USB port on your computer.

## Connecting your headset to your computer to stream wirelessly

Before starting a wireless streaming session, you need to pair your headset with your computer.

Make sure your computer and headset have been prepared before connecting your headset to the computer.

- **1.** Make sure VIVE Streaming is installed and running on your computer, and that your headset is on.
- **2.** Connect your computer directly to your Wi-Fi router using an ethernet cable.
- § Make sure the Wi-Fi router that the headset connects to supports 802.11ac (5 GHz) or 802.11ax (5 GHz, 6 GHz)
- § Make sure the headset and Wi-Fi router are in the same room and that there is a clear line of sight between the headset and the Wi-Fi router.
- **3.** Put on your headset.
- 10 VIVE Streaming
- **4.** Go to **Settings Connectivity Computer connection**.

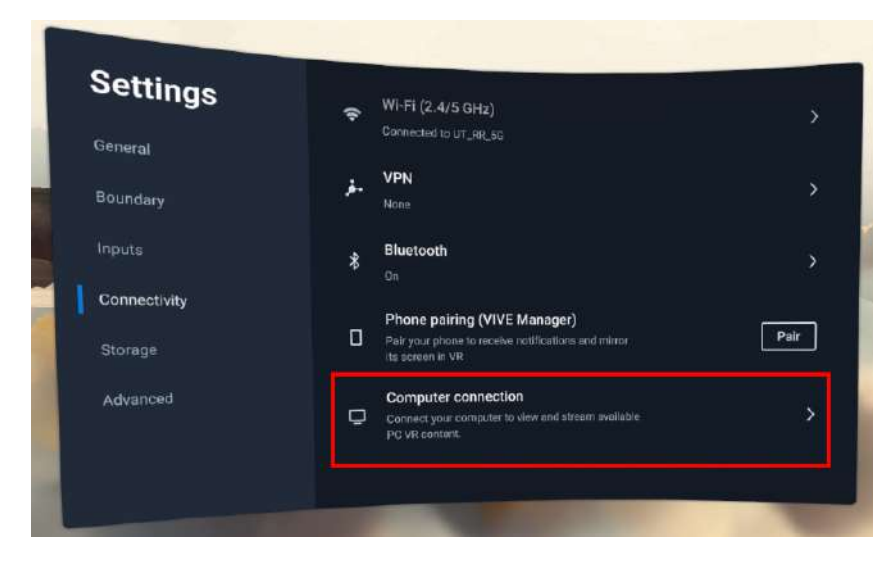

11 VIVE Streaming

W)

 $\blacklozenge$ 

**5.** Select your computer.

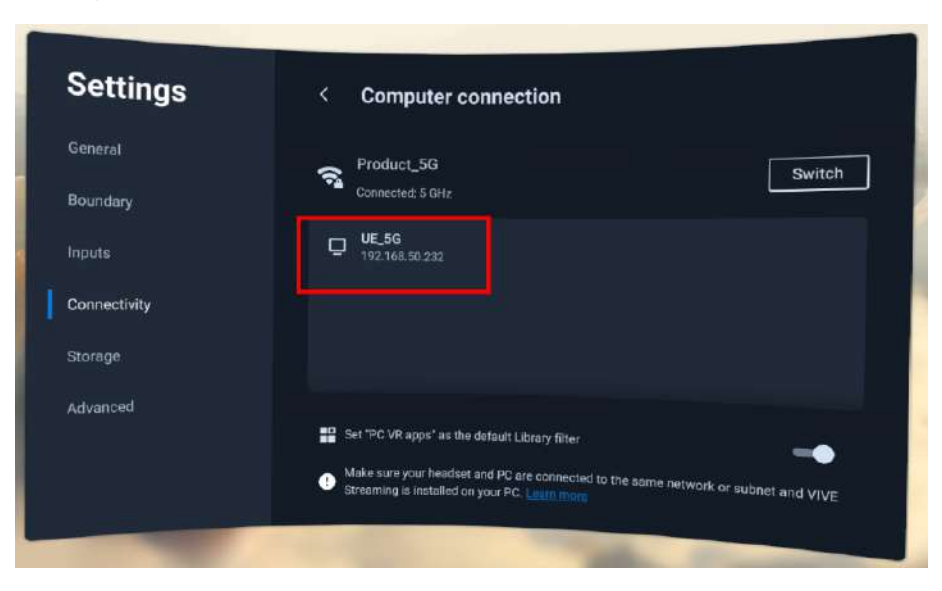

Select **Set "PC VR apps" as the default Library filter** if you primarily use your headset to stream PC VR titles.

A QR code will appear on your computer screen.

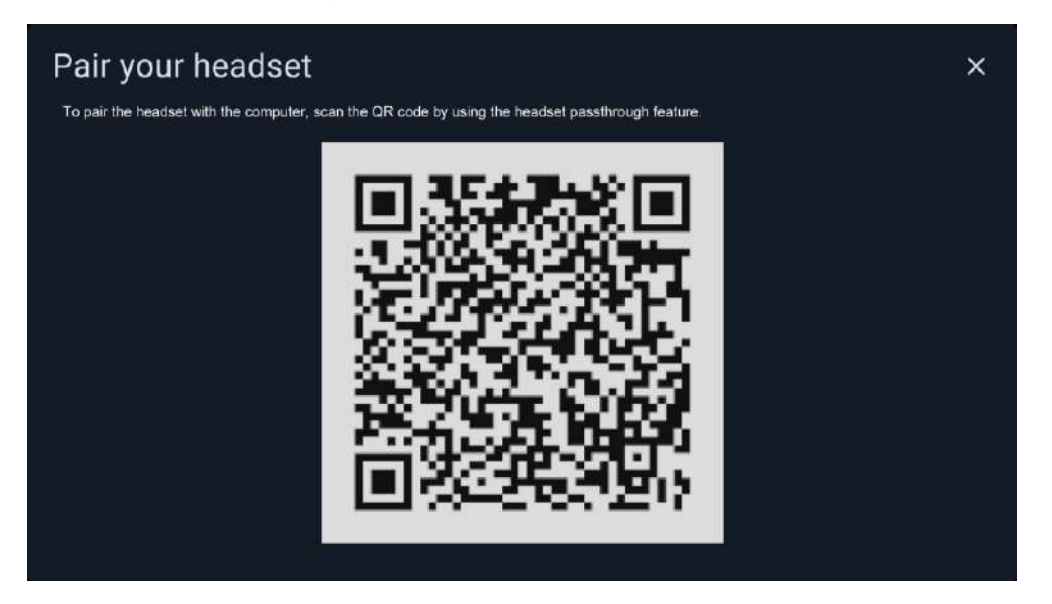

- **6.** Use the headset to scan the QR code on your computer screen to pair the headset with the computer.
- § If you can't successfully scan the QR code, see [What should I do if I can't successfully scan](#page-17-0) [the QR code when setting up wireless streaming? on page 18.](#page-17-0)
- You only need to pair the headset and computer once.

## <span id="page-11-0"></span>Starting a streaming session

It's easy to start streaming SteamVR titles with VIVE Streaming.

Before starting a wireless or USB streaming session, make sure you've connected your headset to your computer. See [Connecting your headset to your computer to stream using a USB cable](#page-6-0) [on page 7](#page-6-0) and [Connecting your headset to your computer to stream wirelessly on page 9.](#page-8-0)

**1.** Put on your headset.

W

- **2.** In the Library, do any of the following:
	- Select the computer icon on the toggle in the upper right  $\begin{array}{|c|c|}\n\hline\n\end{array}$ .
	- Select the filter button **■**, and then select PC VR apps.

In the **Computer connection** screen, select **Set "PC VR apps" as the default Library filter** if you primarily use your headset to stream PC VR titles.

**3.** Select the title you want to stream.

To stop streaming, press the VIVE button on the controller, and then select **Back to Lobby**.

# <span id="page-12-0"></span>**Solutions and FAQs**

## General

### VIVE Streaming doesn't want to launch on my computer. What can I do?

If VIVE Streaming doesn't open on your computer, make sure the VIVE Streaming server is running on dGPU instead of iGPU.

- If you're using an NVIDIA graphics card, open the NVIDIA Control Panel, and go to **Manage 3D settings**. In the Global Settings tab, set Preferred graphics processor to **High-performance NVIDIA processor**.
- § If you're using an AMD Radeon graphics card, right-click on your desktop, and then click **AMD Radeon Settings System Switchable Graphics**. Look for and click **RRServer.exe**, and then select **High Performance**.

## I've started streaming but I don't see anything in the headset except for a loading animation. What should I do?

If the title doesn't start streaming in the headset, try these:

- Make sure the VIVE Streaming software is installed on your computer. You can get it from: [https://dl.vive.com/vshubpc.](https://dl.vive.com/vshubpc)
- **If doing a wired streaming session, unplug the USB cable from your computer and then** plug it again. If the streaming still doesn't start, unplug the USB cable from your computer and plug it to a different USB port on your computer.
- **•** If you've just updated the graphics driver, restart your computer, and try again.

My computer doesn't recognize the headset and the USB icon on VIVE Streaming Hub is gray. What can I do?

If your computer doesn't recognize the headset, try these:

- § Unplug, and then plug the USB cable again to the USB port.
- Try connecting the USB cable to a different USB port on your computer.
- § If you've connected the USB cable to all the USB ports on your computer, and it still doesn't recognize the headset, try this:
	- **1.** On your headset, go to **Settings Advanced**.
	- **2.** Turn on the USB compatibility mode **On/Off** switch.

I can't get wireless streaming to work, what can I do?

If wireless streaming is not working for you, try these:

- <span id="page-13-0"></span>■ Connect your computer directly to the network router using an ethernet cable.
- Make sure the Wi-Fi router the headset connects to supports 802.11ac or 802.11ax (5 GHz).
- If possible, don't connect to a Wi-Fi mesh network.
- Have the Wi-Fi router and the headset in the same room and try to have a clear line of sight between the headset and Wi-Fi router.
- Don't use a mobile hotspot as your Wi-Fi router.
- Make sure your firewall is not blocking connections from VIVE Streaming.
- § If you keep seeing "No computer found", consult your network administrator about allowing devices to broadcast messages on the network.

How do I show others what's inside the headset while doing wireless streaming?

We suggest to let others watch the content mirror on the computer monitor. Screen casting while doing wireless streaming is not recommended as it may affect wireless streaming performance.

After starting my streaming session on my headset, I see a green screen. What should I do?

Open SteamVR settings, and then go to **General**. Show the **Advanced Settings**, and then turn off the Pause VR when computer is locked **On/Off** switch.

### VIVE Streaming can't update successfully. What should I do?

If VIVE Streaming fails to finish updating, do the following:

- **1.** Close the VIVE Streaming Hub.
- **2.** Open the Windows Task Manager.
- **3.** In the Processes tab, end the following tasks:
	- § RRUpdateManager
	- § RRServer
	- RRConsole
	- § vrserver
	- § vrmonitor
	- § vrcompositor
	- § VHConsole

W)

- § ViveHubServer
- **4.** Open the VIVE Streaming Hub and restart the update.

If VIVE Streaming still fails to update, restart your computer, open the VIVE Streaming Hub, and restart the update again.

15 Solutions and FAQs

How do I make VIVE Streaming communicate through Windows Defender Firewall?

You may need to remove VIVE Streaming in Windows Defender Firewall for it be allowed through.

- **1.** On your computer, go to **Control Panel System and Security Windows Defender Firewall Allow an app or feature through Windows Defender Firewall.**, and check if VIVE Remote Render Server is in the Allowed apps and features list.
- **2.** Click **Change settings**.

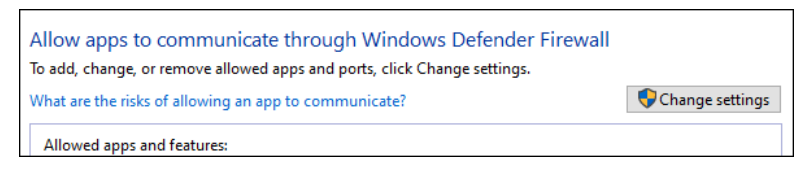

**3.** In the Allowed apps and features list, remove all instances of **VIVE Remote Render Server** and **VIVE HUB Server**.

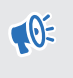

Make sure to remove all **VIVE Remote Render Server** and **VIVE HUB Server** instances in the list.

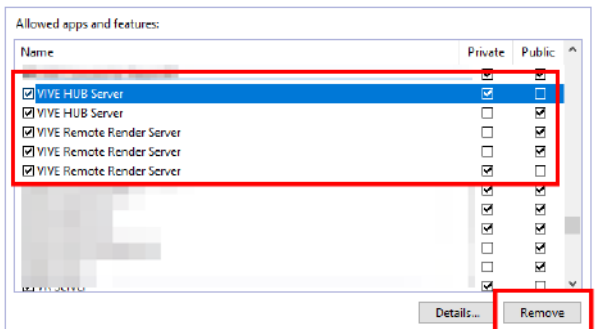

- **4.** Restart VIVE Streaming.
- **5.** In the dialog box where it asks for permission to allow network access, click **Allow access**.

#### How do I resume playing a PC VR title?

Follow the steps below to resume playing the most recent PC VR title played on the headset.

- **1.** Put on your headset.
- **2.** In the Library, select the filter button  $\overline{\bullet}$  in the upper right.
- **3.** Select **PC VR apps**, and then select **SteamVR**. Play resumes where you left off.

## What should I do if I have trouble running OpenXR titles?

If you're having problems running OpenXR™ titles with VIVE Streaming, check the SteamVR settings.

Make sure VIVE Streaming is running on both your headset and computer and that the headset is detected in the SteamVR window.

- **1.** On your computer, open SteamVR settings.
- **2.** Under **Advanced Settings**, click **Show**.
- **3.** Click **Developer**.
- **4.** Check if **Current OpenXR Runtime** is set to **SteamVR**. If **Current OpenXR Runtime** is not set to **SteamVR**, click **SET STEAMVR AS OPENXR RUNTIME**.

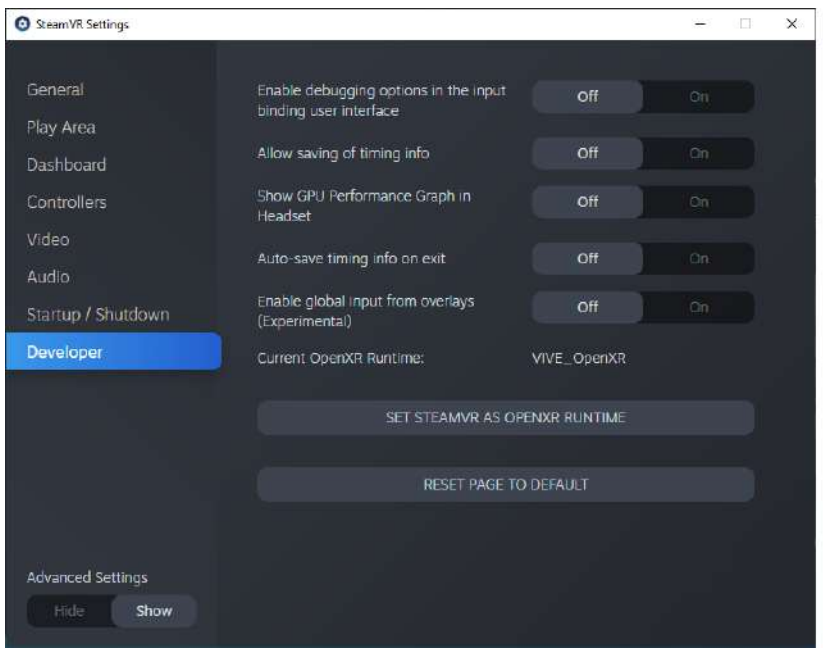

**5.** Run the OpenXR title again.

### Why doesn't the PC VR title launch after selecting it in the Library?

If the PC VR title doesn't launch after selecting it in the Library, check the following:

- On your PC, make sure SteamVR is running and that you're signed in.
- If SteamVR or the title is updating, wait for the update to finish. After the update is finished, launch the title again.
- § If you're launching a title from VIVEPORT, make sure VIVEPORT is running on your PC and that you're signed in.
- Some titles may need input from you before it launches. On your PC, check if there are messages that need your attention.

What do I do if controllers don't work properly when streaming apps?

If the controls and buttons on the controllers are not working properly when streaming apps, try changing the controller option in the VIVE Streaming settings.

- **1.** In the VIVE Streaming Hub, open settings and go to **VIVE Streaming**.
- **2.** Under **Input Controller**, check if **Compatibility mode** is selected or not. If **Compatibility mode** is selected, clear the option; if **Compatibility mode** is not selected, select it.
- **3.** Restart SteamVR, open the app, and check if the controllers are working properly.
- **4.** If the controllers are still not working properly, open the SteamVR settings on your computer or in VR.
- **5.** Click **Controllers MANAGE CONTROLLER BINDINGS**.
- **6.** Under **Manage Controller Binding For**, select the app where the controllers are not working properly.
- **7.** In **Active Controller Binding**, click **Custom CHOOSE ANOTHER**.
- **8.** Select another controller binding, and then check again if the controllers work properly.

We recommend restarting the app after selecting another controller binding.

#### <span id="page-17-0"></span>Are hand tracking and VIVE Wrist Tracker supported by VIVE Streaming?

Both hand tracking and VIVE Wrist Tracker are natively supported by VIVE Streaming.

- **1.** In the VIVE Streaming Hub, go to **Settings VIVE Streaming**, and then scroll down to **Input**.
- **2.** Under **Tracking**, select or clear the **Hand tracking** option to enable or disable hand tracking.
- **3.** If you're using a VIVE Wrist Tracker, do one of the following:
	- **EXECT:** Select the Use VIVE Wrist Tracker for hand tracking option to enhance hand tracking precision and reliability through the VIVE Wrist Tracker.

 $\blacksquare$ **Hand tracking** must also be selected.

> § Clear the **Use VIVE Wrist Tracker for hand tracking** option to use VIVE Wrist Tracker to track objects, similar to how you would with VIVE Tracker (3.0).

What should I do if I can't successfully scan the QR code when setting up wireless streaming?

When scanning the QR code, make sure you're facing straight at your monitor and not at an angle.

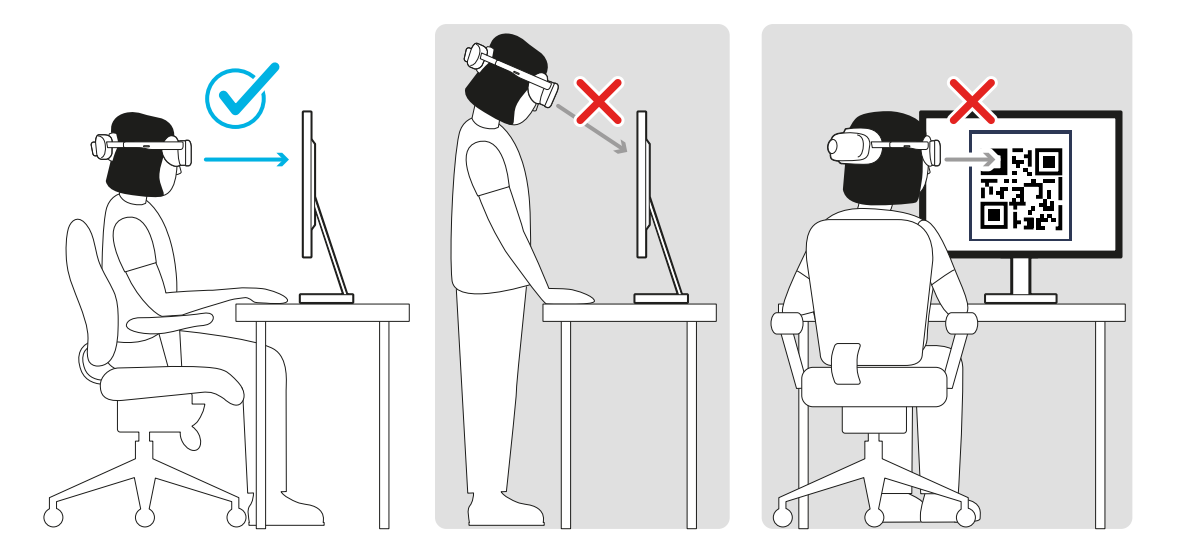

If you still can't successfully scan the QR code after several attempts, connect your headset to your PC using a USB cable. See [Connecting your headset to your computer to stream using a](#page-6-0) [USB cable on page 7](#page-6-0).

Once you've paired the headset and computer, unplug your headset from your computer. On your headset, you can then select the same PC on the **Computer connection** screen to start a wireless streaming session without the need to scan a QR code.

## **Performance**

## How do I improve VIVE Streaming performance?

VIVE Streaming performance is affected by your computer's system settings whether you're using a USB or wireless connection to stream.

### **General**

Check the tips below to help improve the performance of VIVE Streaming.

- If your computer is using an NVIDIA graphics card, open the NVIDIA Control Panel. Under **3D Settings**, click **Manage 3D settings**. In the **Global Settings** tab, look for **Power management mode**, and then set it to **Prefer maximum performance**.
- § If you're experiencing frame drops, check if you're going beyond your play area's boundary. If you're constantly hitting your play area's boundary, reset your play area's boundary.

## **Streaming using a laptop**

Try these tips if you're using VIVE Streaming on a laptop.

- Make sure the laptop is plugged in to a power source.
- § If your laptop is using an NVIDIA graphics card, open the NVIDIA Control Panel. Under **3D Settings**, click **Manage 3D settings**. In the **Global Settings** tab, look for **Preferred graphics processor**, and then set it to **High-performance NVIDIA processor**.

You don't need to set **Preferred graphics processor** if your laptop only has a dGPU.

§ Try to keep the laptop cool. If the laptop gets too hot, it affects the performance of VIVE Streaming.

## **VIVE Streaming Hub**

Try these options in the VIVE Streaming Hub.

- § The render resolution might be too high for your computer's GPU. Go to **Settings VIVE Streaming**. Under **Graphic settings**, set **Streaming graphic preferences** to **Performance**.
- If you're doing a wireless streaming session, the streaming bitrate may be too high for your network's bandwidth. Lower the bitrate in the VIVE Streaming Hub. You can also enable **Dynamic bitrate** under **Streaming bitrate** in **Settings VIVE Streaming**. Dynamic bitrate automatically adjusts the streaming bitrate based on your network's bandwidth and the bitrate set in the VIVE Streaming Hub to give you the best wireless streaming experience.
- § If you're doing a wireless streaming session, go to **Settings VIVE Streaming**, and then under **TCP mode**, turn on **Use TCP for wireless streaming**.

## **Wireless streaming session**

To optimize the performance of VIVE Streaming while doing a wireless streaming session, try these:

- Connect your computer directly to your Wi-Fi router using an ethernet cable.
- Have the headset and Wi-Fi router in the same room and try to have a clear line of sight between the headset and Wi-Fi router.
- **•** Dedicate one wireless router to one headset. If you have several headsets using the same wireless router while using VIVE Streaming, reduce the number of headsets connected to the wireless router.
- **•** If you're using the same wireless router for VIVE Streaming and video streaming services, stop using the video streaming service first while doing a wireless streaming session.
- § Try switching your Wi-Fi router to another channel with less overlap with other Wi-Fi access points. Overlap caused by adjacent access points will degrade Wi-Fi performance. There are free mobile Wi-Fi analyzer tools that you can download to check Wi-Fi signals in your location. Consult your router's user guide to learn how to change the Wi-Fi channel.
- If possible, don't connect to a Wi-Fi mesh network.
- If possible, don't use a mobile hotspot as your Wi-Fi router.
- Screen casting affects wireless streaming performance so it's not recommended to do screen casting while doing a wireless streaming session. See [How do I show others what's](#page-13-0) [inside the headset while doing wireless streaming? on page 14](#page-13-0).

I'm experiencing some content jittering when streaming, what can I do?

Check if VIVE menu is open in VR. If it is open, close it.

The content seems to be stuttering a lot and the streaming experience is not what I was expecting. What can I do?

The frame rate is not sufficient, do the following:

- § In the VIVE Streaming Hub, go to **Settings VIVE Streaming**. Under **Performance**, set **Graphics settings** to **Performance**.
- § If you're using an NVIDIA graphics card, open the NVIDIA Control Panel, and go to **Manage 3D settings**. In the Global Settings tab, set **Preferred graphics processor** to **High-performance NVIDIA processor**.

You don't need to set **Preferred graphics processor** if your laptop only has a dGPU.

## How do I adjust graphic preferences for VIVE Streaming?

You can adjust graphic preferences for VIVE Streaming in the VIVE Streaming Hub.

- **1.** In the VIVE Streaming Hub, go to **Settings VIVE Streaming**.
- **2.** Under **Graphic settings** and **Streaming bitrate**, adjust the available options according to your preferences, network bandwidth, and computer's capabilities.

Each option affects the performance of VIVE Streaming. For example, while selecting **Quality** for **Streaming graphic preferences** can improve visual quality, it may affect overall performance, resulting in a less than smooth VR experience. A higher streaming bitrate can give you better

#### 21 Solutions and FAQs

video quality but require more bandwidth while a lower streaming bitrate will improve performance but may compromise video quality. Experiment with the available options until you're satisfied with the performance of VIVE Streaming.

<span id="page-21-0"></span>Why is the GPU utilization of my PC so high when not streaming?

This may be caused by a VR title running on your PC but there's no headset connected. On your PC, close the VR title to resolve the problem.

## Audio

The audio sounds broken and there's a lot of noise. What should I do?

In the Windows Control Panel, go to the **Sound** settings and check the Playback tab. Make sure that **Oculus Virtual Audio Device** is not set as the default device.

The sound in the headset stutters and sounds distorted and garbled. What should I do?

Open SteamVR settings, and then go to **Audio**. In Audio output device, check that the default Windows audio device is not a Bluetooth® headset.

Is there a way not to mirror the audio from the headset?

On your computer, click the speaker icon in the taskbar, and then mute the audio by clicking the speaker icon.

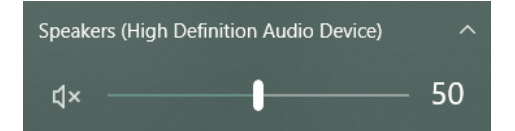

Make sure the volume is not set to **0** when the computer audio is muted or the audio in the headset will also be muted.

## I've started streaming content but I don't hear any sound

If you don't hear any sound, try the following:

- § Open SteamVR settings, and then select **Audio**. Check that **Audio output device** is set to the default Windows audio device. If there is still no sound, try selecting another audio device from the dropdown menu.
- Open the Windows Sound control panel by right-clicking the volume icon on the taskbar and selecting **Sounds**. Go to the Playback tab and make sure that **Oculus Virtual Audio Device** is not set as the default device. Then, restart VIVE Streaming on your computer.

## Error messages

When I launch VIVE Streaming on the computer, I see an error that says "No VIVE Streaming driver found." What should I do?

If you see this error, it may be one of these reasons:

■ The VIVE Streaming driver may be blocked by SteamVR. In SteamVR, go to Manage SteamVR Add-Ons, and make sure the htc\_business\_streaming **On/Off** switch is on.

- **VIVE Streaming is not registered properly to SteamVR. Close SteamVR, and then restart** VIVE Streaming.
- Another VR headset is already connected to the computer. Disconnect the VR headset from the computer. The headset icon in the SteamVR window should look like the screenshot below when the VIVE Streaming driver is loaded properly.

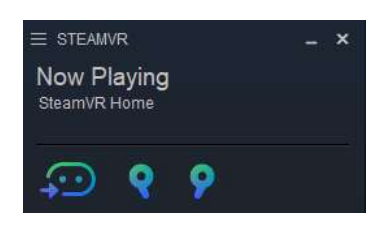

#### I'm seeing an error "No supported GPU found", what should I do?

If your laptop is using an NVIDIA graphics card, make sure the VIVE Streaming server is running on dGPU instead of iGPU. Open the NVIDIA Control Panel, and go to **Manage 3D settings**. In the **Global Settings** tab, set **Preferred graphics processor** to **High-performance NVIDIA processor**.

You don't need to set **Preferred graphics processor** if your laptop only has a dGPU.

#### In SteamVR, I see an error "Wrong video card." What should I do?

This error usually occurs when using a laptop to run VIVE Streaming. If your laptop is using an NVIDIA graphics card, open the NVIDIA Control Panel. Go to **Manage 3D settings**, and then in the **Global Settings** tab, set **Preferred graphics processor** to **High-performance NVIDIA processor**.

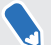

You don't need to set **Preferred graphics processor** if your laptop only has a dGPU.

#### What do the error codes and messages mean? What can I do?

Check the error code associated with the issue, and then try to resolve the error with the suggested steps.

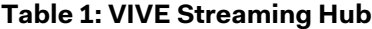

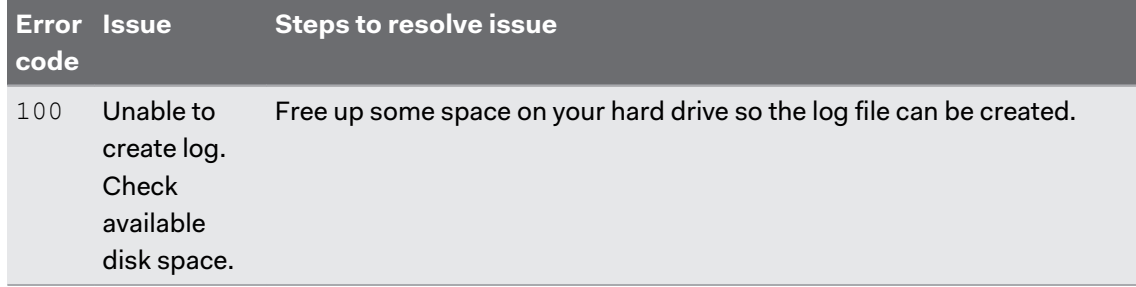

#### 24 Solutions and FAQs

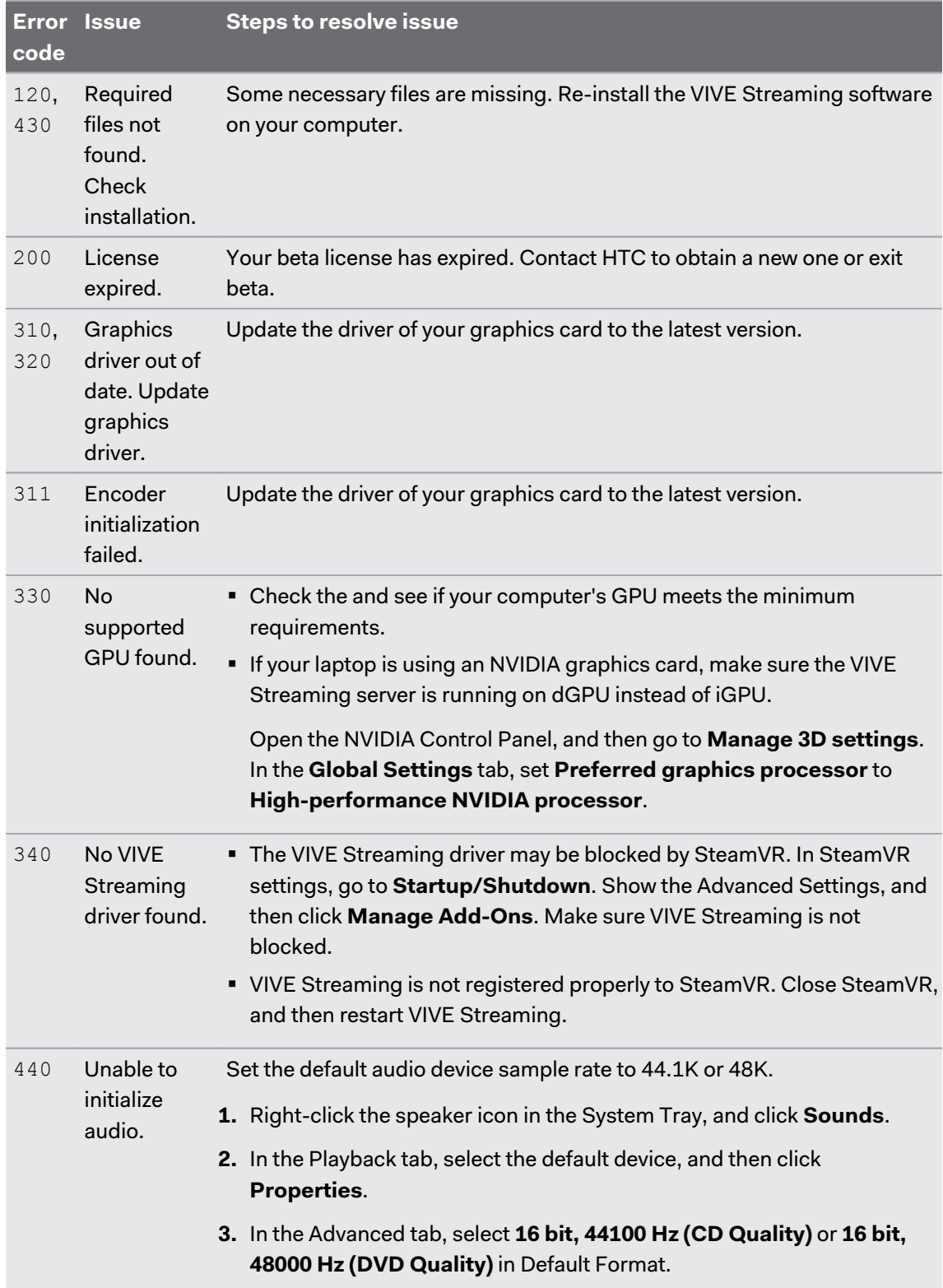

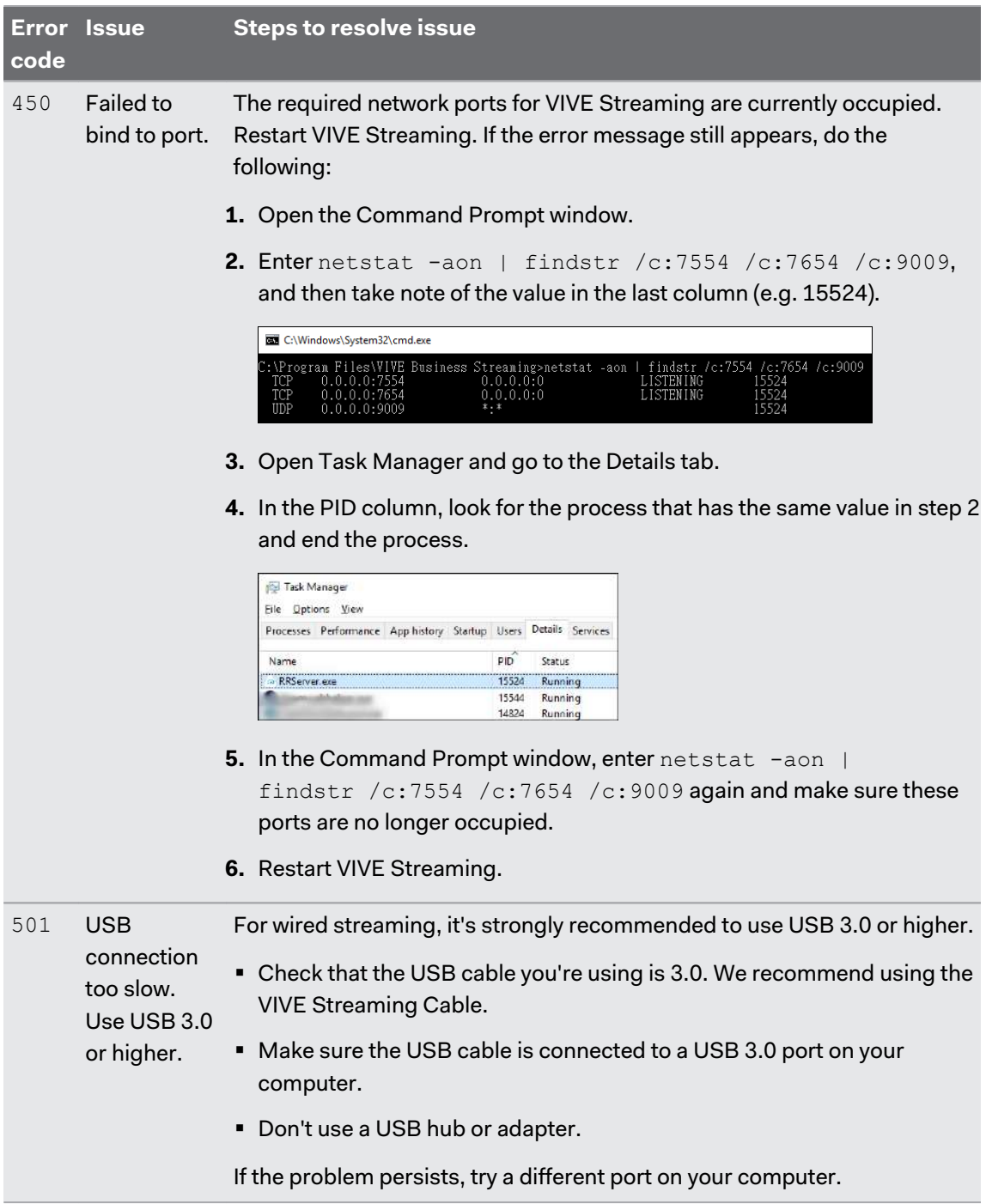

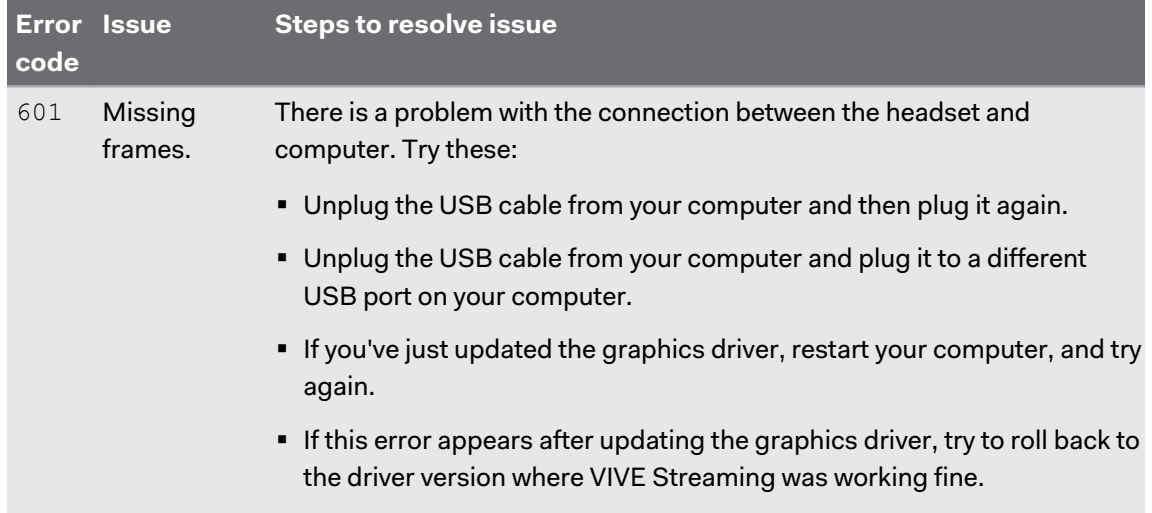

## **Table 2: VIVE Streaming installer**

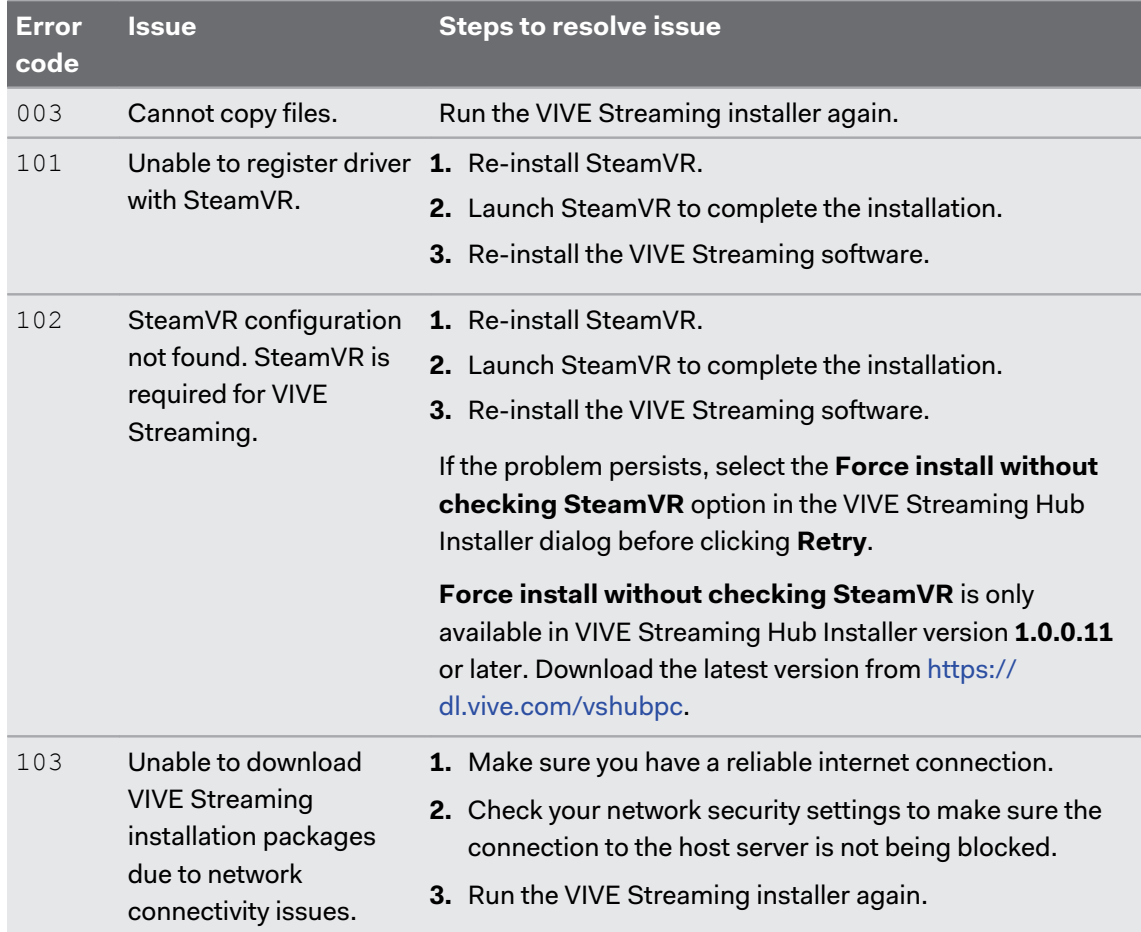

## **Table 3: VIVE Streaming app in headset**

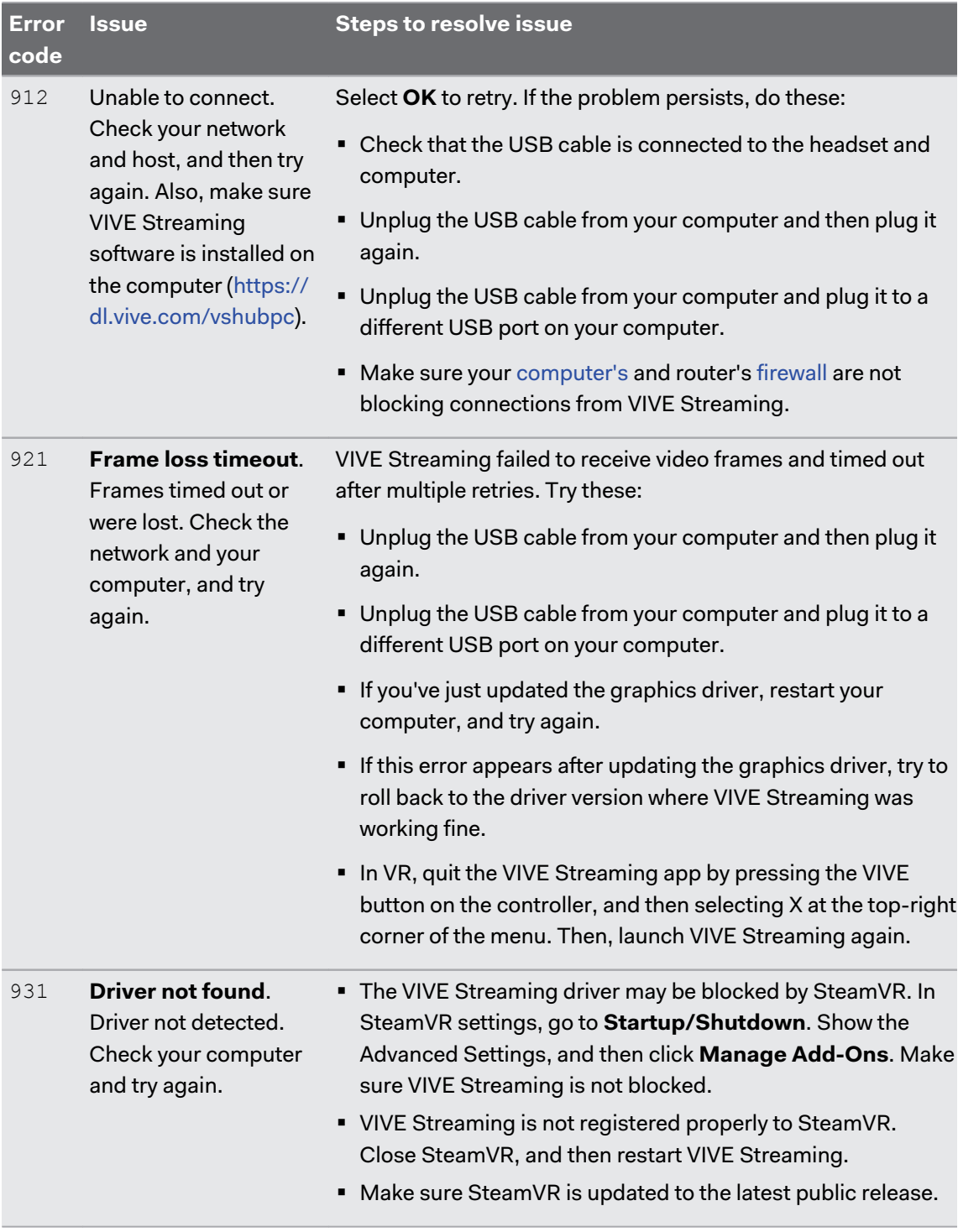

# <span id="page-27-0"></span>**Trademarks and copyrights**

#### ©2023 HTC Corporation. All Rights Reserved.

VIVE, the VIVE logo, and all other HTC product and service names are trademarks and/or registered trademarks of HTC Corporation and its affiliates in the U.S. and other countries.

All other trademarks and service marks mentioned herein, including company names, product names, service names and logos, are the property of their respective owners and their use herein does not indicate an affiliation with, association with, or endorsement of or by HTC Corporation. Not all marks listed necessarily appear in this User Guide.

Screen images contained herein are simulated. HTC shall not be liable for technical or editorial errors or omissions contained herein, nor for incidental or consequential damages resulting from furnishing this material. The information is provided "as is" without warranty of any kind and is subject to change without notice. HTC also reserves the right to revise the content of this document at any time without prior notice.

No part of this document may be reproduced or transmitted in any form or by any means, electronic or mechanical, including photocopying, recording or storing in a retrieval system, or translated into any language in any form without prior written permission of HTC.